## Importing Publication Citations from Google Scholar into Interfolio

#### Instructions for Faculty

Citations can be exported from Google Scholar and imported into your Interfolio Faculty180 activities. Interfolio takes care of moving the elements of each citation into the appropriate field (author, title, journal, etc.), and flags possible duplicate entries for your attention. You can adjust each citation as necessary, and upload a copy of the publication.

### PART 1 - Export Your Publication Citations from Google Scholar

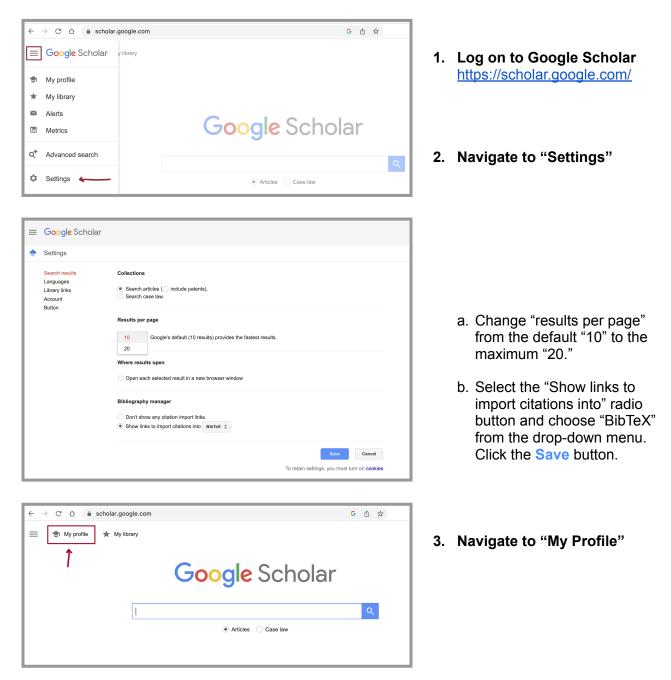

| 10                                                       | Verified email a | essor of Religi<br>at scu.edu | ous Studies, <u>Santa Clara University</u><br>Scrolls economics in the Second T | F F | OLLOWING |
|----------------------------------------------------------|------------------|-------------------------------|---------------------------------------------------------------------------------|-----|----------|
| >> MERGE                                                 | E DELETE         | EXPORT                        | ]                                                                               |     |          |
| Wealth in the D<br>CM Murphy<br>Brill                    | Dead Sea Scrol   | BibTeX<br>EndNote             | mran Community                                                                  | 172 | 2002     |
| The Disposition<br>CM Murphy<br>Revue de Qumrân          |                  | RefMan<br>CSV                 | Document" Tradition                                                             | 6   | 1999     |
| Introduction: TH<br>C Murphy, M Gros<br>Dead Sea Discove | sman             | crolls in the P               | opular Imagination                                                              | 4   | 2005     |

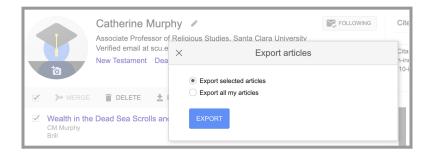

# 4. Select the citations you would like to export

- a. Check the boxes to the left of the citations you would like to export.
- b. Click the "EXPORT" link in the gray toolbar, and select "BibTeX" for the export format.
- c. Select "Export selected articles" and click the Export button.

## 5. Save the .txt file on your computer

Right-click on the citation page to bring up the browser menu, and select "Save As." Choose a location on your computer for the saved file.

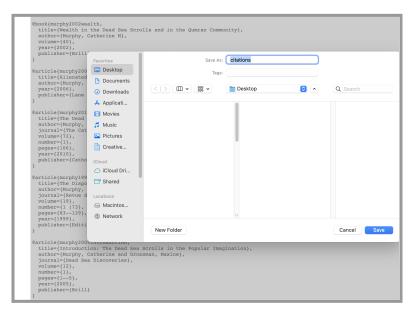

### PART 2 - Import Your Citations into Interfolio

### There are two ways to log on to Interfolio

1. Interfolio: https://www.scu.edu/interfolio

| Click the Partner Institution button.                             | Sign In<br>Sign in with email<br>Email *<br>Cr sign in with:<br>Partner Institution<br>C Google<br>Parener Institution<br>C Google<br>Parener Institution<br>C Google<br>Parener Institution<br>Parener Institution<br>Parener |
|-------------------------------------------------------------------|----------------------------------------------------------------------------------------------------|
| Search for "Santa Clara University" and click the Sign In button. | Sign in through your institution If your institution has partnered with Interfolio to provide Single Sign-On, search for your institution name in the box below. Santa Clara University Q Sign In                                                                                                    |
| Log in with your single sign-on<br>credentials.                   | Login to Interfolio, Inc.         Event         Event         Event         Statistical databased on some the committees that some higher ed. It supports peer review by distributions that databased on, so scholars are better prepared to the higher ed.         Statistical databased on some the committees that some higher ed.         Passend       e.g. Bloome         Login         Passend       Passend are case sensitive                                                                                                    |

2. Click on the Interfolio tile on your MySCU SSO page.

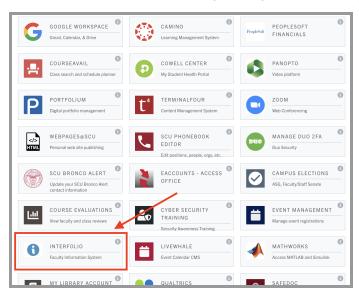

| 🗙 👘 Santa Clara                                                                                                    | University                                                                                                    | Catherine Murphy 🗸                                                                                           |
|----------------------------------------------------------------------------------------------------|----------------------------------------------------------------------------------------------------|----------------------------------------------------------------------------------------------------|
| Home<br>Your Packets<br>Faculty180<br>Announcements & Help<br>Profile                                                               | My Tasks ()<br>1<br>Urread Tasks                                                                                | O<br>Read Tasks                                                                                              |
| Activities<br>Evaluations<br>Forms & Reports<br>Vitas & Biosketches<br>Find Colleagues<br>Account Access                            | Title<br>One or more users have submitted an FAQ.<br>FAQ                                                        | Due Date                                                                                                    |
| Account Access<br>Administration<br>Review, Promotion & Tenure<br>Cases<br>Templates<br>Administration<br>Reports<br>Users & Groups | Add Activity<br>Select from the dropdown list to create a record of your<br>professional activities.<br>Select. | Import Activities Import your scholarly contributions and creative productions from academic sources. Import |

# 1. Import Activities on your home page

Find the "Import Activities" section on your "Home" dashboard, and click Import.

If this page does not automatically open, click on the "Home" tab at the top of the left navigation bar.

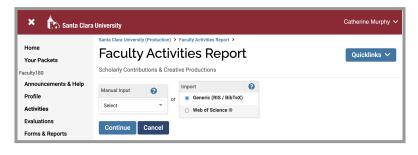

2. Select "Generic (RIS / BibTeX)" from the Import menu and click Continue

| Import Citations                                                |                            |
|-----------------------------------------------------------------|----------------------------|
|                                                                 | * Indicates required field |
| 1 Citation Select<br>RIS<br>Format* ✓ BibTeX<br>2 Citation Data |                            |
| Import*      File      Copied Text                              |                            |
| File* Choose File No file chosen                                |                            |
| Save Cancel                                                     |                            |

- 3. Select "BibTeX" from Citation Format menu
- 4. Select "File" in the Citation Data menu and navigate to the .txt file you saved earlier
- 5. Click Save

| port Citatio           | ons                    |                                                                                                    |                                    |                   |
|------------------------|------------------------|----------------------------------------------------------------------------------------------------|------------------------------------|-------------------|
| Select /<br>Jnselect 🔺 | Туре ^                 | Title ^                                                                                                    | Journal ^                          | Year<br>Published |
| *                      | Journal<br>Publication | Piecing Together the Past                                                                                                    |                                    | 1995              |
| ~                      | Journal<br>Publication | The Dead Sea Scrolls and the Hasmonean State                                                                                                | The Catholic Biblical<br>Quarterly | 2010              |
| *                      | Journal<br>Publication | Introduction: The Dead Sea Scrolls in the Popular<br>Imagination                                                                            | Dead Sea Discoveries               | 2005              |
| <b>*</b>               | Journal<br>Publication | The Disposition of Wealth in the "Damascus Document"<br>Tradition                                                                           | Revue de Qumr\^an                  | 1999              |
| *                      | Book                   | The disposition of wealth in the literature and practice of<br>the Qumran community and its relevance for the study of<br>the New Testament |                                    | 1999              |
| <b>*</b>               | Book                   | Wealth in the Dead Sea Scrolls and in the Qumran<br>Community                                                                               |                                    | 2002              |

6. Select the citations you would like to import, and click Import Selected

| וסקי                         | t Re       | sults              |           |            |                            |           |      | Quicklinks 🗸 |
|------------------------------|------------|--------------------|-----------|------------|----------------------------|-----------|------|--------------|
| Imported A                   | Activity C | ounts              |           |            |                            |           |      |              |
| Total Activi                 | ties Imp   | orted Activities   | Duplicate | Activities | Exact Duplicate Activities | 5         |      |              |
| -                            | 6          |                    | 1         |            | 0                          |           |      |              |
| 7<br>Duplicate               |            |                    |           |            |                            |           |      |              |
| 7<br>Duplicate /<br>Complete | Activities | ;<br>rted Activity |           | Existing   | Activity                   | % Match ^ | View | Actions      |

| My Tasks 💈                                                                     | Search                 |
|--------------------------------------------------------------------------------|------------------------|
| <b>2</b><br>Unread Tasks                                                       | <b>O</b><br>Read Tasks |
| Title                                                                          | Due Date               |
| Assign Activity Classifications for Imported Scholarly Works<br>Activity Input | 5                      |

| Santa Clara University (Production) >                                                                                                    |                        |                       |                                    |        |
|----------------------------------------------------------------------------------------------------|------------------------|-----------------------|------------------------------------|--------|
| Add Required Activity Information                                                                                                    |                        |                       | Quicklink                          | s 🗸    |
| Update these imported activities to ensure that all data is captured for the institution, as well as making sure all of your work is     | s present while gener  | ating vitas or bioske | tches.                             |        |
| Title ^                                                                                                    | Туре 🗢                 | Year Published        | Source                             | Action |
| Piecing Together the Past                                                                                                    | Journal<br>Publication | 1995                  | BibTex Import on March 27, 2023    | Add    |
| The Dead Sea Scrolls and the Hasmonean State                                                                                             | Journal<br>Publication | 2010                  | BibTex Import on March 27, 2023    | Add    |
| The Disposition of Wealth in the ",Damascus Document", Tradition                                                                         | Journal<br>Publication | 1999                  | BibTex Import on March 27, 2023    | Add    |
| The disposition of wealth in the literature and practice of the Qumran community and its relevance for the study of the New<br>Testament | Book                   | 1999                  | BibTex Import on March 27, 2023    | Add    |
| Wealth in the Dead Sea Scrolls and in the Qumran Community                                                                               | Book                   | 2002                  | BibTex Import on March 27,<br>2023 | Add    |
|                                                                                                    |                        |                       |                                    |        |

- 7. Review the results of the Imported Activity Counts, as well as possible duplicate publications.
  - a. In the Actions column, choose what to do with any duplicates.
  - b. Click Save.

More details on managing duplicates are available on the <u>Interfolio website</u>.

#### 8. Assign Activity Classifications

- a. The "My Tasks" area of your dashboard will prompt you to assign activity classifications to the imported scholarly works. Click the blue text.
- b. Select a citation to update by clicking the Add button.

| * Indicates required field           |          |   |   |  |  |
|--------------------------------------|----------|---|---|--|--|
| Book Type 🕜                          | Select   |   | • |  |  |
| CoAuthors/CoEditors<br>Contributions |          |   |   |  |  |
| Impact of<br>Publication             |          |   |   |  |  |
| # of Undergrad<br>CoAuthors<br>?     |          |   |   |  |  |
| Presentation<br>Category<br>?        | Select · |   |   |  |  |
| Quality of Press /<br>Publisher<br>? |          |   |   |  |  |
| Reject Percentage                    |          |   |   |  |  |
| Type of Review 💡                     | Select   | - |   |  |  |
|                                      |          |   |   |  |  |

| <ul> <li>Schola</li> </ul> | rly Contributions and Creative                                                                | Production                            | 5           |                     |                |          | 😮 Help  |
|----------------------------|-----------------------------------------------------------------------------------------------|---------------------------------------|-------------|---------------------|----------------|----------|---------|
|                            | include all indicators of the quality of t<br>are co-authors/editors or others who h<br>on A. |                                       |             |                     | ,              | . ,      |         |
| Search:                    |                                                                                               |                                       |             |                     |                |          |         |
| Туре ^                     | Title ^                                                                                       | Outlet ^                              | Year<br>Pub | Status ^            | Term ^         | Origin ^ | Actions |
| Journal<br>Publication     | Introduction: The Dead Sea Scrolls<br>in the Popular Imagination                              | Dead Sea<br>Discoveries               | 2005        | Completed/Published | Winter<br>2005 | Manual   | 1 3 📕   |
| Book                       | Wealth in the Dead Sea Scrolls and<br>in the Qumran Community                                 | Brill                                 | 2002        | Completed/Published | Fall<br>2002   | BibTeX   | / 0 🗖   |
| Journal<br>Publication     | The Dead Sea Scrolls and the<br>Hasmonean State                                               | The Catholic<br>Biblical<br>Quarterly | 2010        | Completed/Published | Fall<br>2010   | BibTeX   | 1 3 🗐   |
| Journal<br>Publication     | The Disposition of Wealth in the<br>"Damascus Document" Tradition                             | Revue de<br>Qumr\^an                  | 1999        | Completed/Published | Fall<br>1999   | BibTeX   | / 0 🗖   |
| Journal<br>Publication     | Piecing Together the Past                                                                     |                                       | 1995        | Completed/Published | Fall<br>1995   | BibTeX   | 10      |
| Add                        |                                                                                               |                                       |             |                     |                |          |         |

| Status*             | Completed/Published for Fall 1999 Manage Status                |
|---------------------|----------------------------------------------------------------|
| Туре                | Journal Publication                                            |
|                     |                                                                |
| Title*              | The Disposition of Wealth in the "Damascus Document" Tradition |
| Journal*            | Revue de Qurntinan                                             |
| Year*               | Journal Journal                                                |
| Month /<br>Season 🕜 |                                                                |
| Volume              | 19                                                             |
| Number              | 1 (73)                                                         |

c. Fill in any relevant fields, if you have this information or if your department requires it, and click **Save**. Do this for each citation.

#### 9. Edit Imported Citations

- a. Select "Activities" from the left sidebar navigation, under the Faculty180 header.
- b. Scroll down to Scholarly Contributions and Creative Productions, and click on the blue triangle to open the category.
- c. Check each entry for accuracy and correct errors or missing information by selecting the pencil (edit) icon next to each entry you would like to check.
- d. Correct the citations until you are finished with all imported entries. You can also manage the status of the publication from this page, changing when the article was published.